## PASSO A PASSO DA AVALIAÇÃO INGLÊS VIVADÍ

A cada 3 semanas de aulas Inglês Vivadí, acesse o arquivo (em formato Google Sheet) da rubrica dentro do Class Plan do seu ciclo. **Cada ciclo tem uma rubrica diferente.** 1

Clique no link "Individual Evaluation" dentro do Class Plan para acessá-lo.

2 O arquivo está disponível em inglês e português. Para alterar, clique nos símbolos de **+** e **-** do lado esquerdo da planilha.

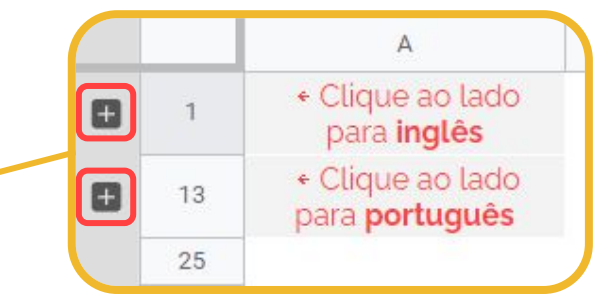

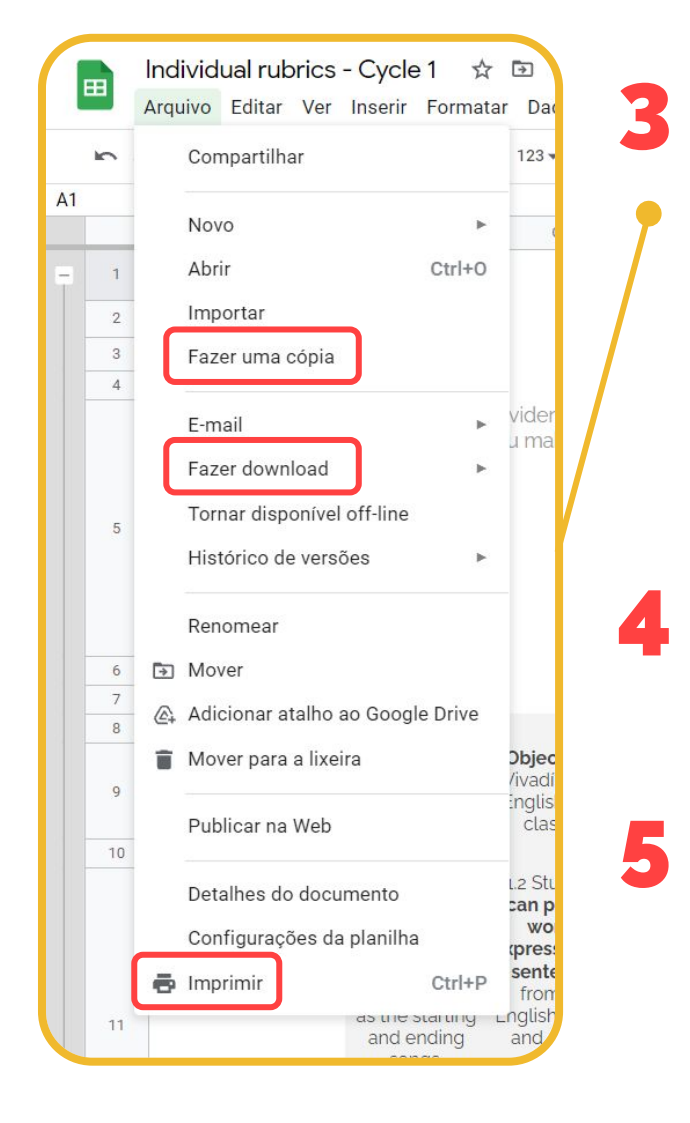

**Não é possível editar o arquivo**. Para utilizá-lo, faça uma cópia do documento no seu Google Drive, imprima ou faça download do arquivo, selecionando o menu "Arquivo", no menu superior. Caso escolha fazer download e abrir a planilha em outro software, pode ser necessário ajustar a altura das células para ler as informações.

Com as avaliações individuais feitas, acesse o link da "Group Evaluation", também no Class Plan, e preencha o formulário de avaliação utilizando esses resultados.

**Pronto!** O email com os resultados será enviado em, no máximo, uma semana!